# 【特集号用EM】幹事用 編集委員選定マニュアル

公益社団法人 土木学会

### **【編集委員選定にあたってのお願い、注意点】**

● システムの表示および動作は、アメリカ東海岸時間 (EST) です。

### **【編集委員選定にあたってのお願い、注意点】**

- システムの表示および動作は、アメリカ東海岸時間 (EST) です。
- 本マニュアルの画面イメージは実際と異なる場合があります。

### **【編集委員選定にあたってのお願い、注意点】**

- システムの表示および動作は、アメリカ東海岸時間 (EST) です。
- 本マニュアルの画面イメージは実際と異なる場合があります。
- 特集号用EMは複数の特集号で使用しています。必ずご自身が担当する特集号のみ作 **業を進めてください。**

**⽬次**

- 00:50~ 1.編集委員アサイン方法
- 01:10~ 1-1.編集委員アサイン方法 (編集者へ一括アサイン)
- 02:45~ 1-2.編集委員アサイン方法 (編集者アサイン)

- $\bullet$ 【補足1】ユーザフラグ付与方法
- 【補足2】ユーザフラグ削除方法

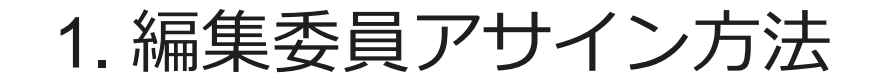

**編集委員へのアサインを始める前の注意事項**

**● 必ずご自身の担当する特集号の投稿のみ編集委員へアサインしてください。** 

### **編集委員へのアサインを始める前の注意事項**

- **必ずご自身の担当する特集号の投稿のみ編集委員へアサインしてください。**
- $\bullet$ 「編集者へ一括アサイン」は、複数の投稿をまとめて編集委員にアサインしま す。

### **編集委員へのアサインを始める前の注意事項**

- **必ずご自身の担当する特集号の投稿のみ編集委員へアサインしてください。**
- $\bullet$ 「編集者へ一括アサイン」は、複数の投稿をまとめて編集委員にアサインしま す。
- $\bullet$ 「編集者アサイン」は、個別に編集委員にアサインします。

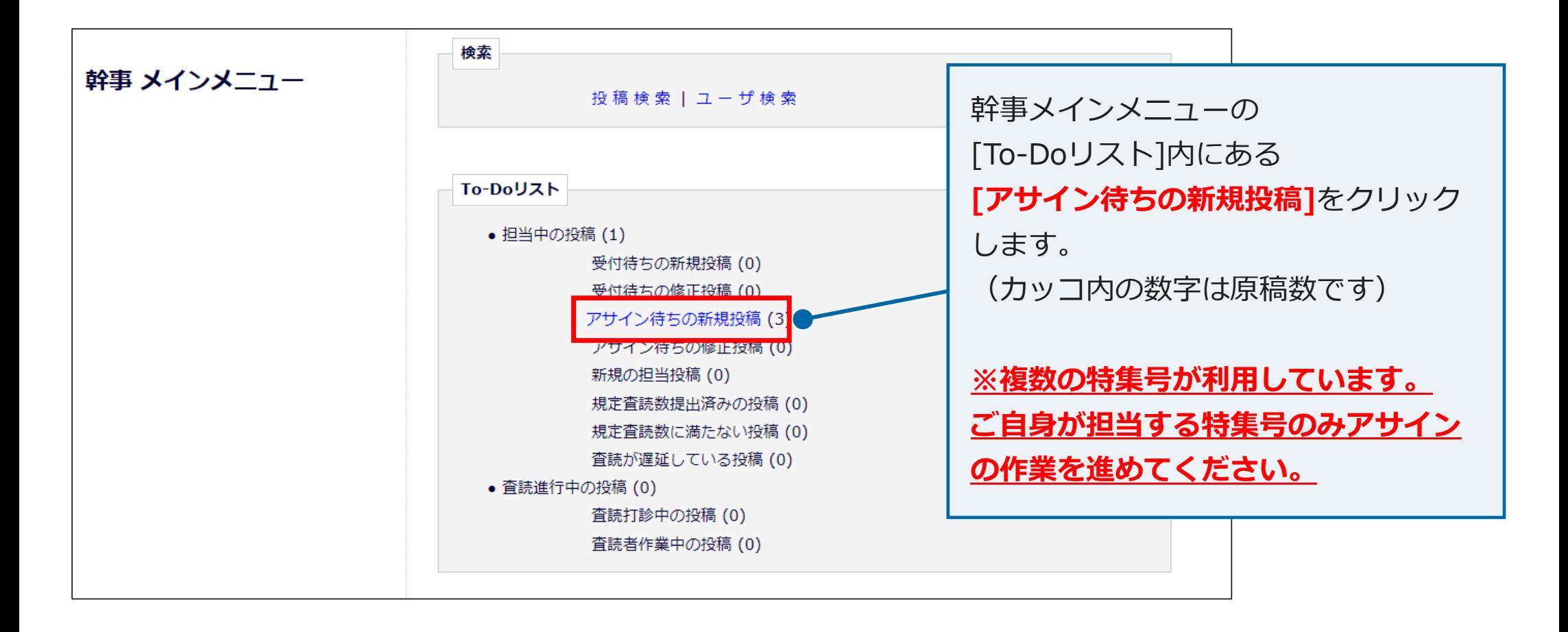

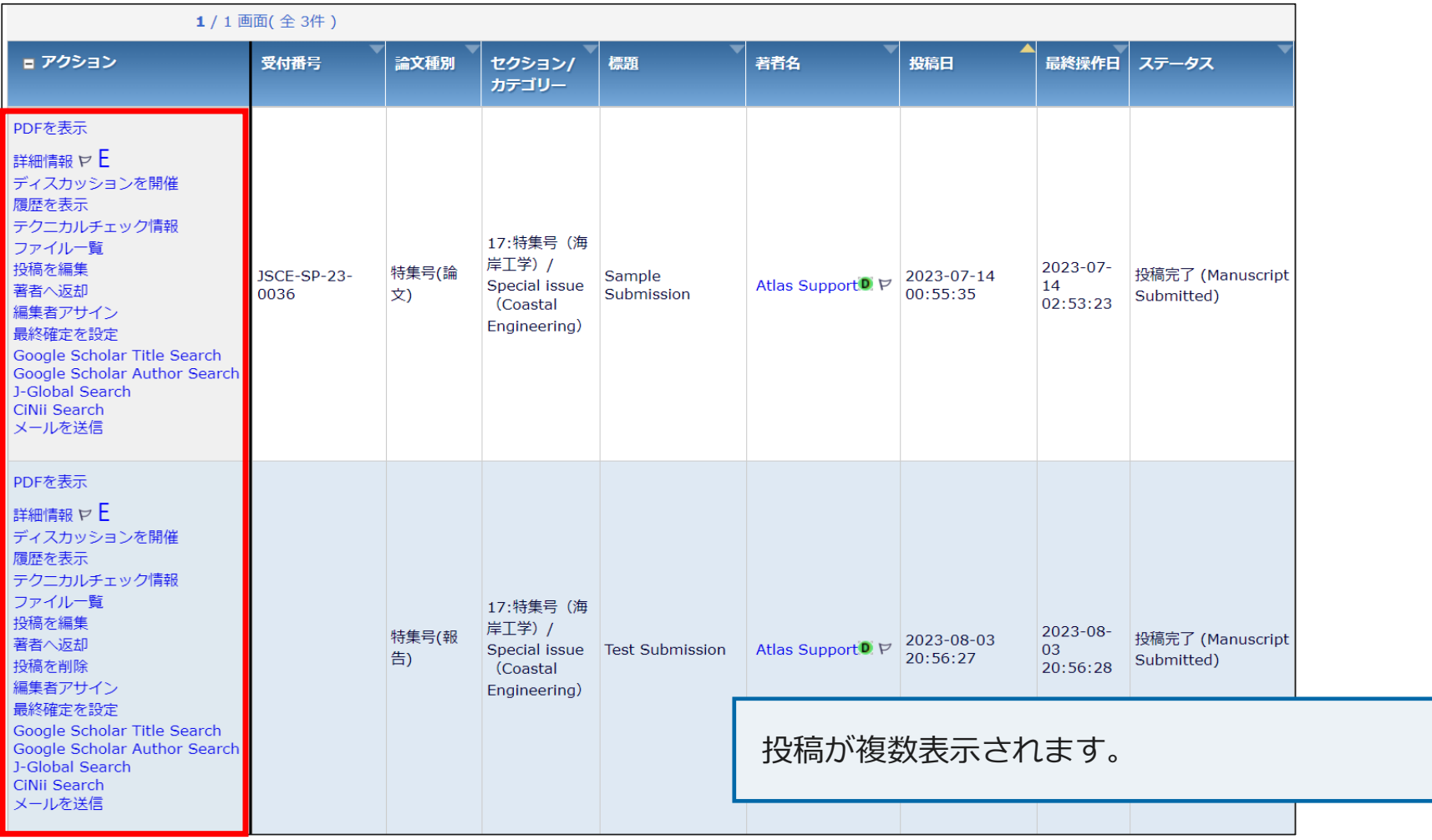

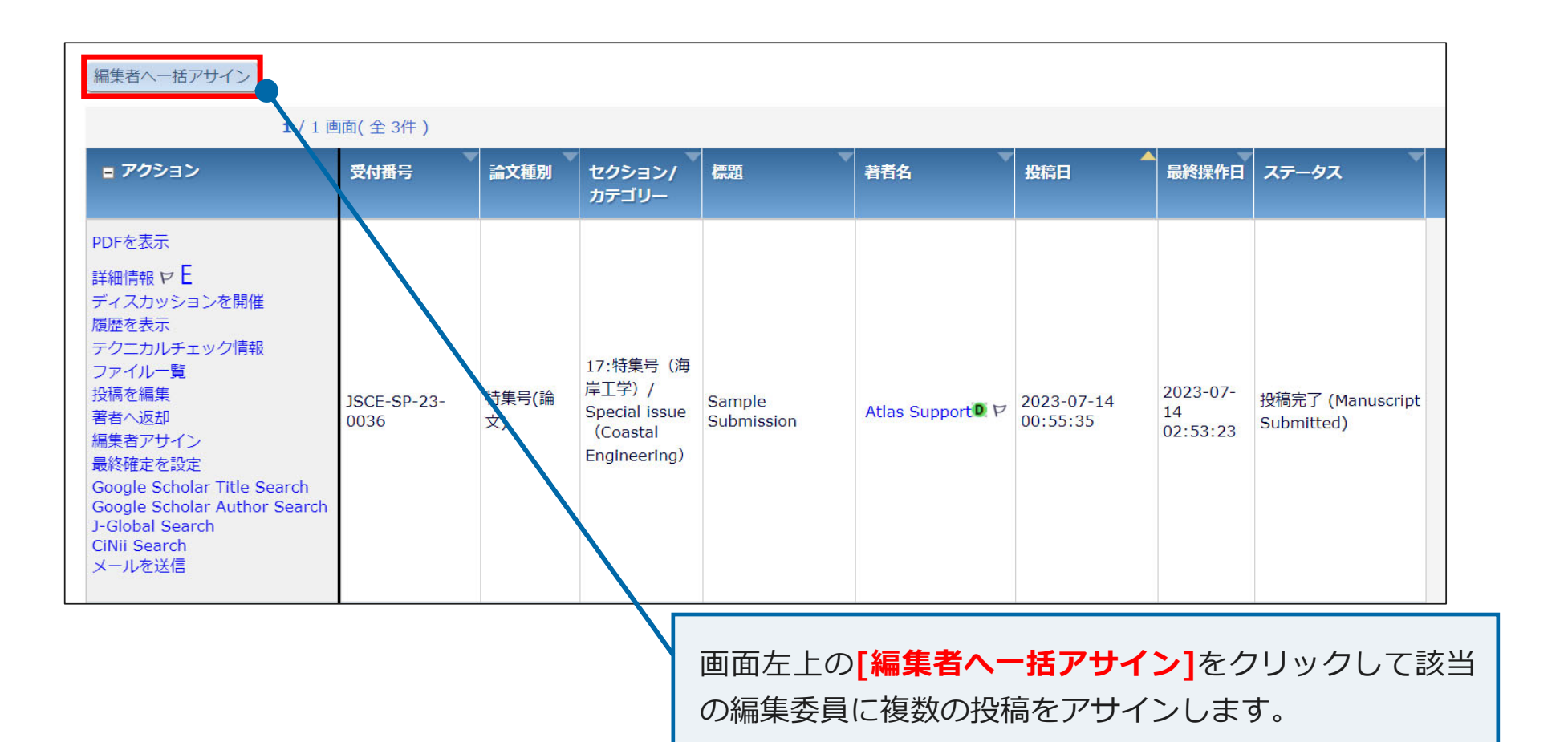

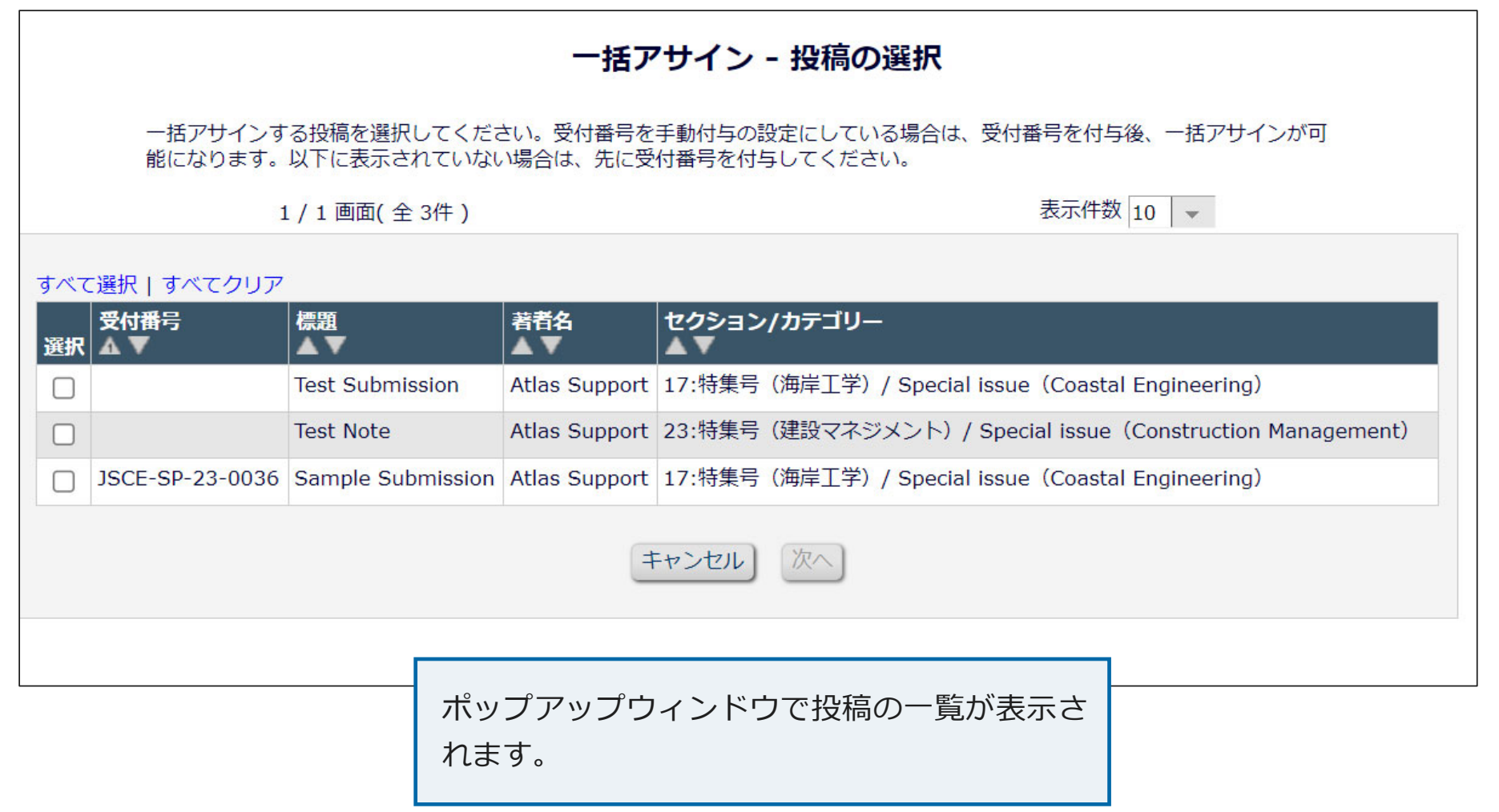

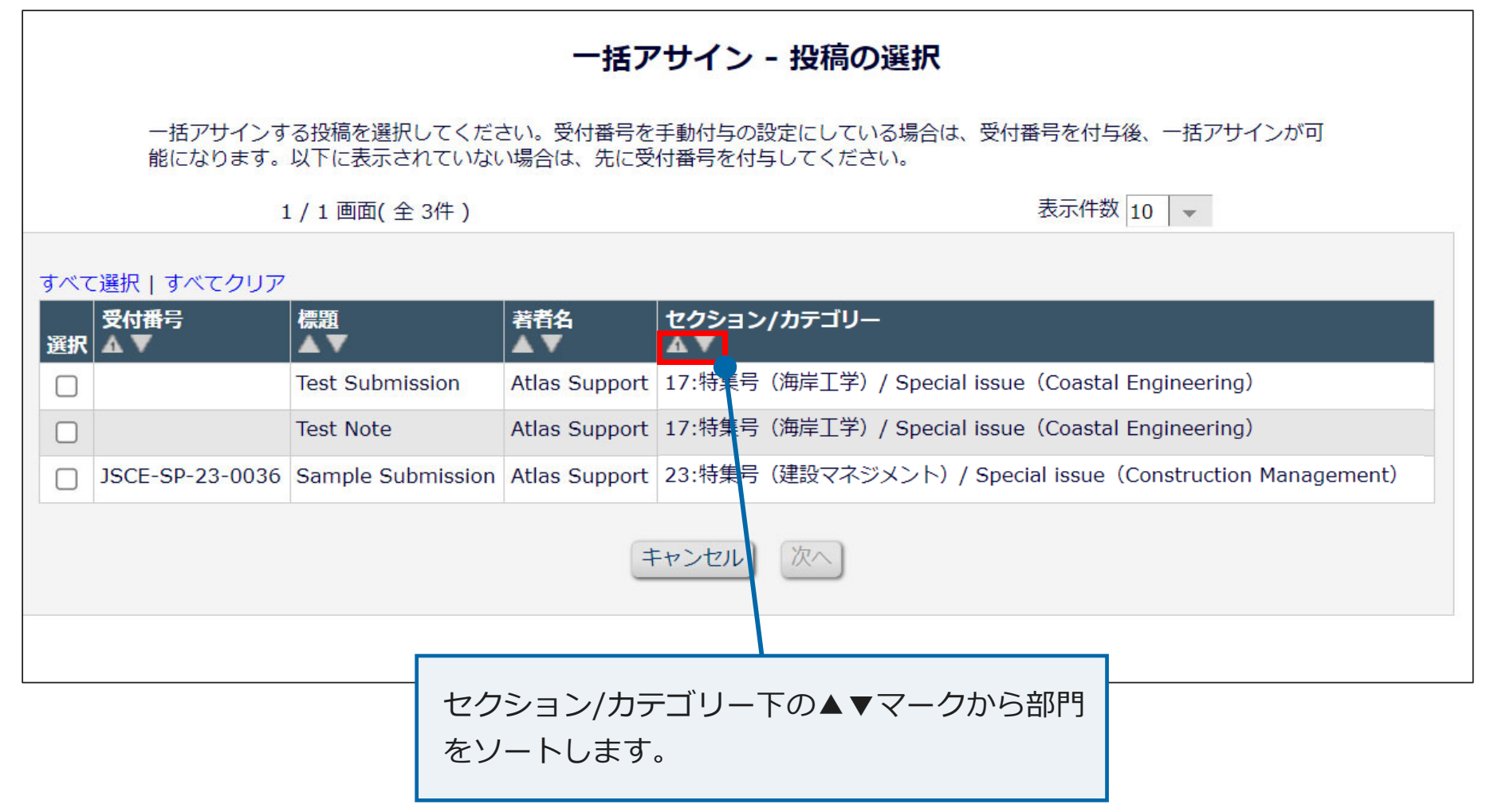

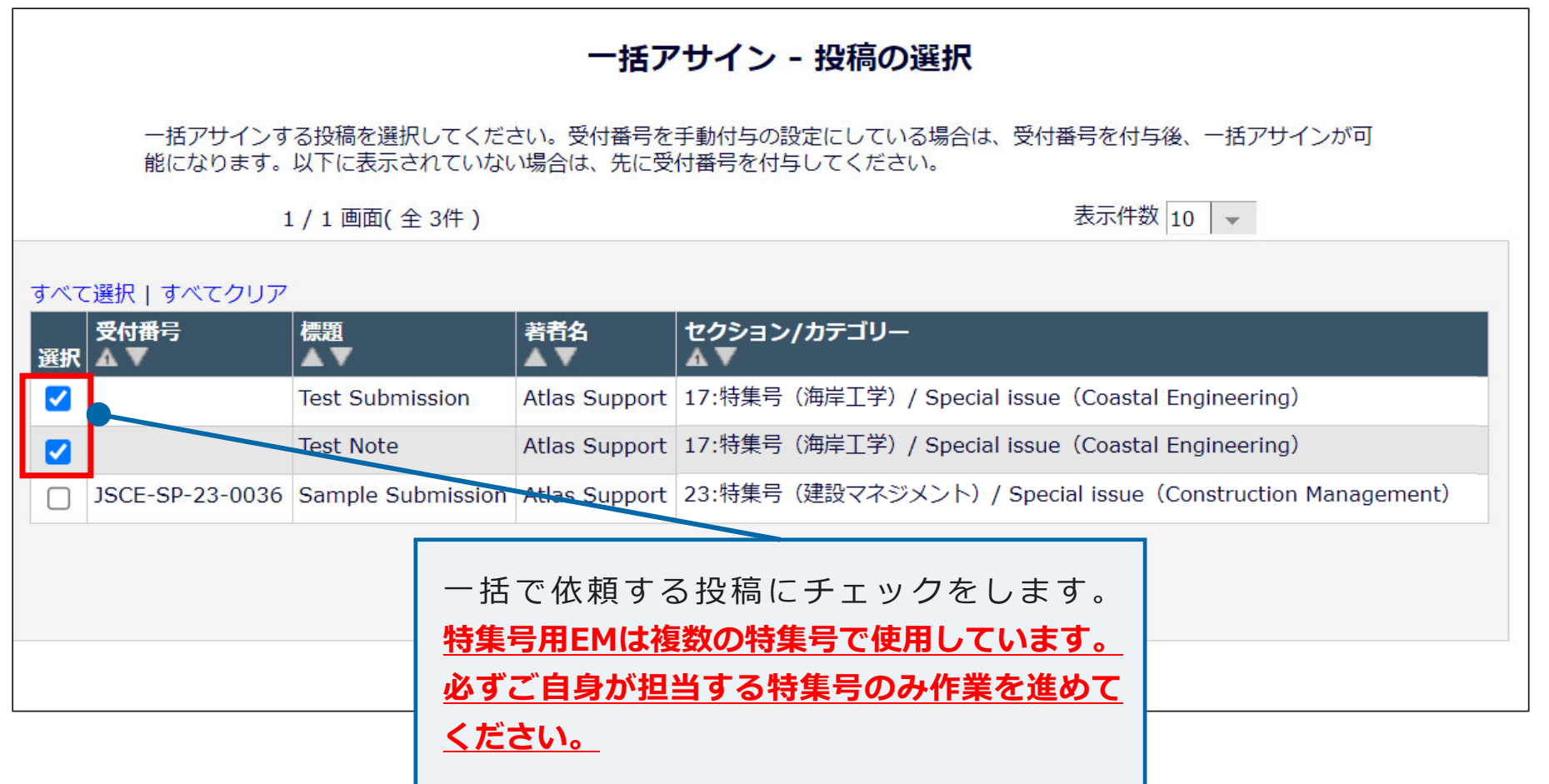

![](_page_17_Figure_1.jpeg)

![](_page_18_Picture_9.jpeg)

![](_page_18_Picture_2.jpeg)

![](_page_19_Figure_1.jpeg)

![](_page_20_Figure_1.jpeg)

**[編集者アサイン]**をクリックすると、編集委員検索画⾯へ遷移します。ここで条件を検索項⽬ **[ユーザフラグ名]**、値で該当する**[分野名]**を設定のうえ**[検索]**をクリックすると、該当する編集委 員のみ検索可能です。

![](_page_21_Picture_24.jpeg)

![](_page_22_Figure_1.jpeg)

![](_page_23_Figure_1.jpeg)

![](_page_24_Figure_1.jpeg)

![](_page_25_Figure_1.jpeg)

![](_page_26_Picture_16.jpeg)

![](_page_27_Figure_2.jpeg)

![](_page_28_Figure_2.jpeg)

# 1-2. 編集委員アサイン方法 (編集者アサイン)

## **1-2.編集委員アサイン⽅法(編集者アサイン)**

![](_page_30_Figure_1.jpeg)

![](_page_31_Picture_10.jpeg)

投稿が表示されます。

![](_page_32_Figure_1.jpeg)

![](_page_33_Picture_13.jpeg)

編集委員の検索画面が表示されます。

![](_page_34_Picture_12.jpeg)

![](_page_35_Picture_10.jpeg)

検索画面が表示されます。

![](_page_36_Picture_0.jpeg)

![](_page_36_Picture_15.jpeg)

**37**

**スライド 37**

#### **明丸0** 追加丸畑 明子, 2023-07-28T04:09:21.116

**明丸0 0** ユーザーフラグ名での検索も追加ください。 通常号の「幹事用マニュアル」の28頁の特集号用で画面はバージョンに修正してください。 合わせて、上記のマニュアルの最後にあるように 「ユーザフラグ付与方法」も追加してください。 丸畑 明⼦, 2023-07-28T04:18:18.087

![](_page_38_Picture_7.jpeg)

**[編集者アサイン]**をクリックすると、編集委員検索画⾯へ遷移します。ここで条件を検索項⽬ **[ユーザフラグ名]**、値で該当する**[分野名]**を設定のうえ**[検索]**をクリックすると、該当する編集委 員のみ検索可能です。

![](_page_39_Picture_24.jpeg)

![](_page_40_Figure_1.jpeg)

検索結果が表示されます。

![](_page_41_Figure_1.jpeg)

**41**

![](_page_42_Figure_1.jpeg)

![](_page_43_Picture_12.jpeg)

![](_page_44_Picture_25.jpeg)

![](_page_45_Picture_28.jpeg)

### **【補⾜1】ユーザフラグ付与⽅法**

![](_page_46_Figure_1.jpeg)

# **【補⾜1】ユーザフラグ付与⽅法**

![](_page_47_Picture_15.jpeg)

# **【補⾜1】ユーザフラグ付与⽅法**

![](_page_48_Picture_14.jpeg)

### 【補足1】ユーザフラグ付与方法

![](_page_49_Figure_1.jpeg)

### **【補⾜2】ユーザフラグ削除⽅法**

![](_page_50_Figure_1.jpeg)

# **【補⾜2】ユーザフラグ削除⽅法**

![](_page_51_Picture_21.jpeg)

### **【補⾜2】ユーザフラグ削除⽅法**

![](_page_52_Figure_1.jpeg)

### **お問い合わせ先**

論⽂投稿に関するお問い合わせは下記までメールにてお願いいたします。 なお、メールにてお問い合わせする前にFAQ(よくある質問) https://www.editorialmanager.jp/#faq をご参照ください。

- お問い合わせ先: 公益社団法人 土木学会 (特集号係)
- E-mail : edi-s@jsce.or.jp